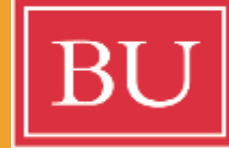

## **Boston University Study Abroad**

Welcome to the **BU Study Abroad** Campus France **Application Guide!** 

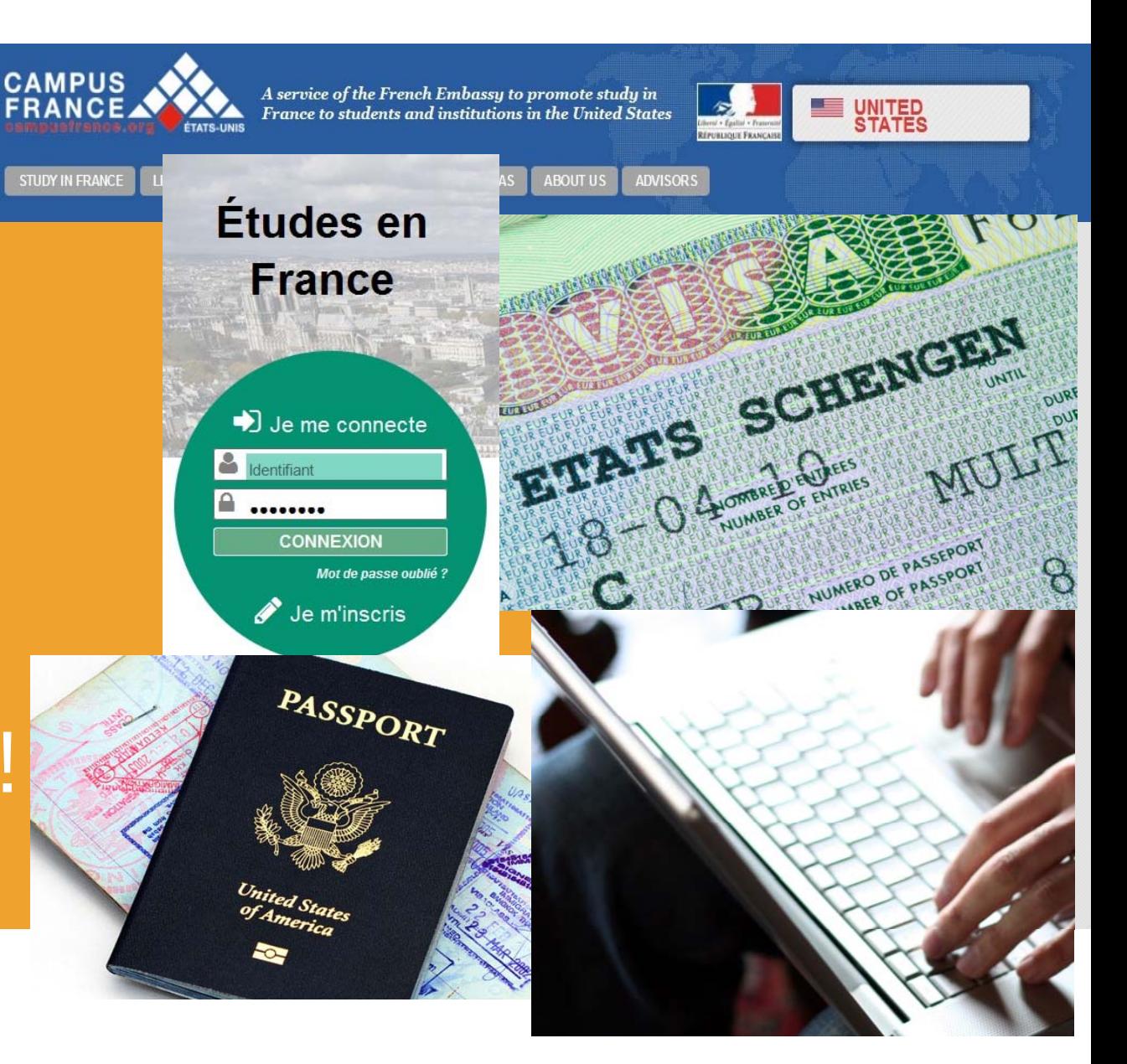

# *OVERVIEW*

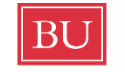

**Boston University Study Abroad** 

Before you can apply for a French student visa, you **must register with Campus France, an agency of the French government.** 

**This is a complicated process and we are here to help! Please** follow this quide very carefully, and email your Program Manager if you have any questions.

**This guide will walk you through the 3-step process:** 1) Create and complete an online application 2) Send Campus France a payment 3) Print confirmation messages from Campus France for your visa appointment

Let's get started!

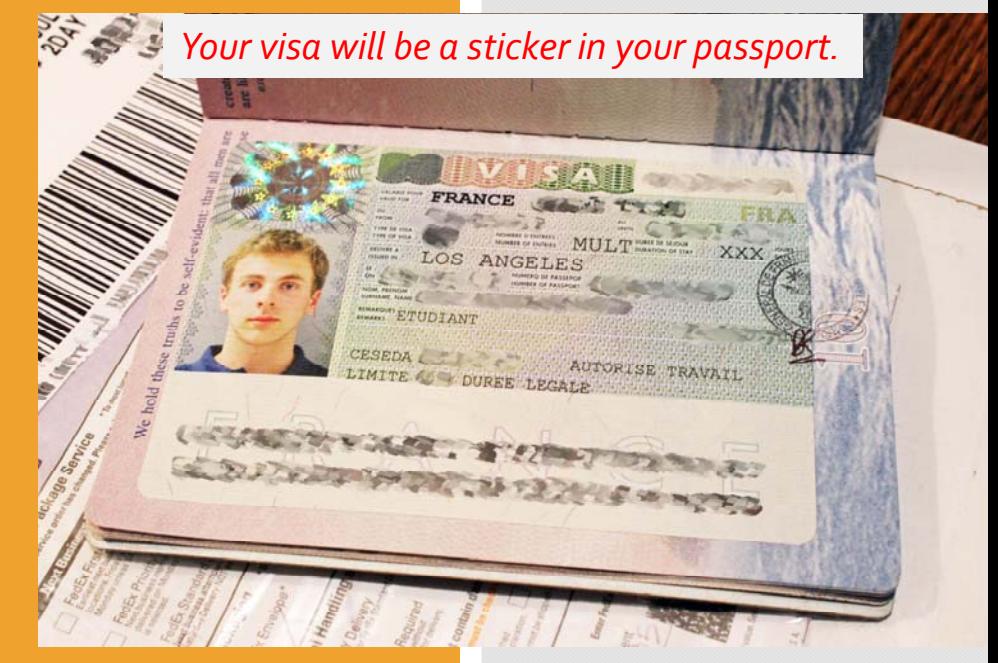

# **BU**

**Boston University Study Abroad** 

# *Creating your account, page <sup>1</sup>*

# **The first step is to create your account.**

1)Go to: http://www.usa.campusfrance.org/en/

(Make sure to use Chrome or Firefox as your browser; NOT Safari.)

2)Click on "Learn More"

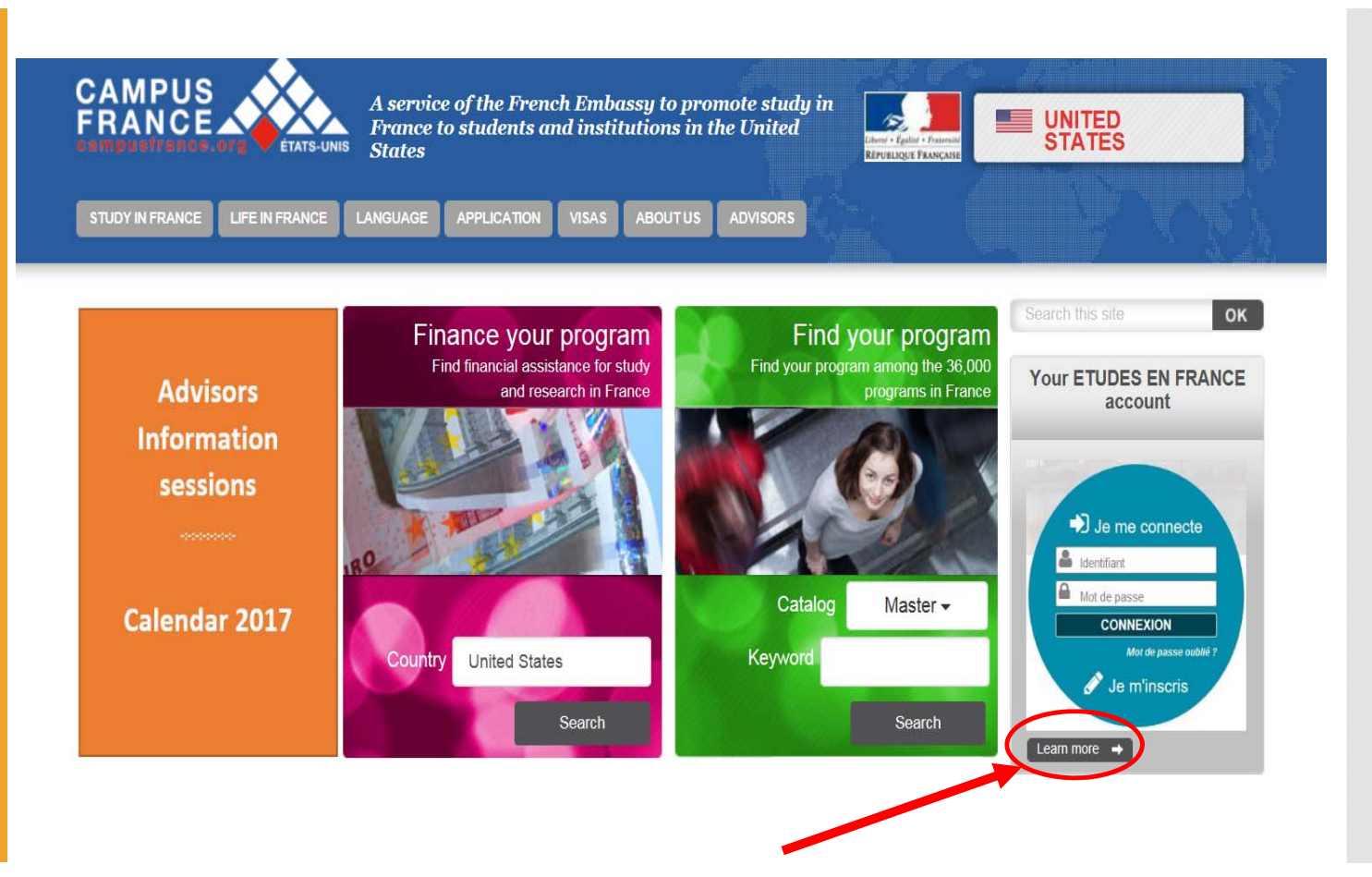

**BU** 

**Boston University Study Abroad** 

## *Creating your account account, page <sup>2</sup>*

# 3)Then click on "Je m'inscris"

(Don't worry, the rest is in English!)

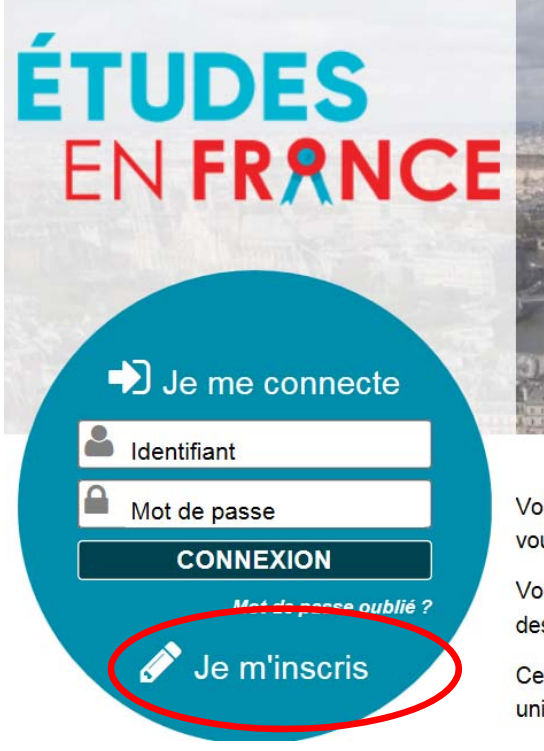

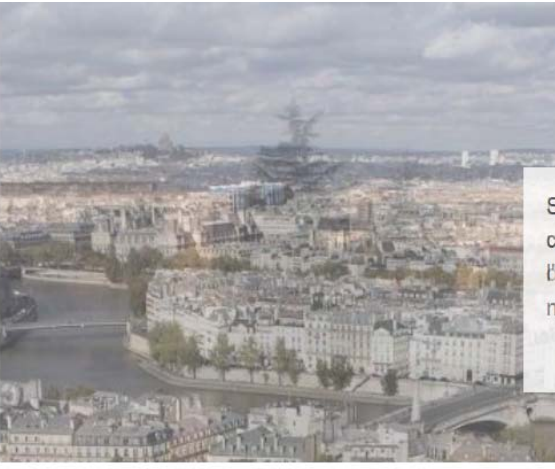

Vous appartenez à un établissement d'enseignement su vous pour accéder aux dossiers.

Vous êtes un candidat non ressortissant de l'Union Euro dessous, et vous souhaitez poursuivre des études en Fr

Ce portail a été mis en place pour simplifier vos démarch universités et écoles en France, et pour vous aider à pré

# *Creating your account account, page 3*

4)Choose "Campus France USA"

5) Click on "EN" in the upperleft corner(even if you're really good at French!)

6) Fill in the "E‐mail address" and "Identity" sections

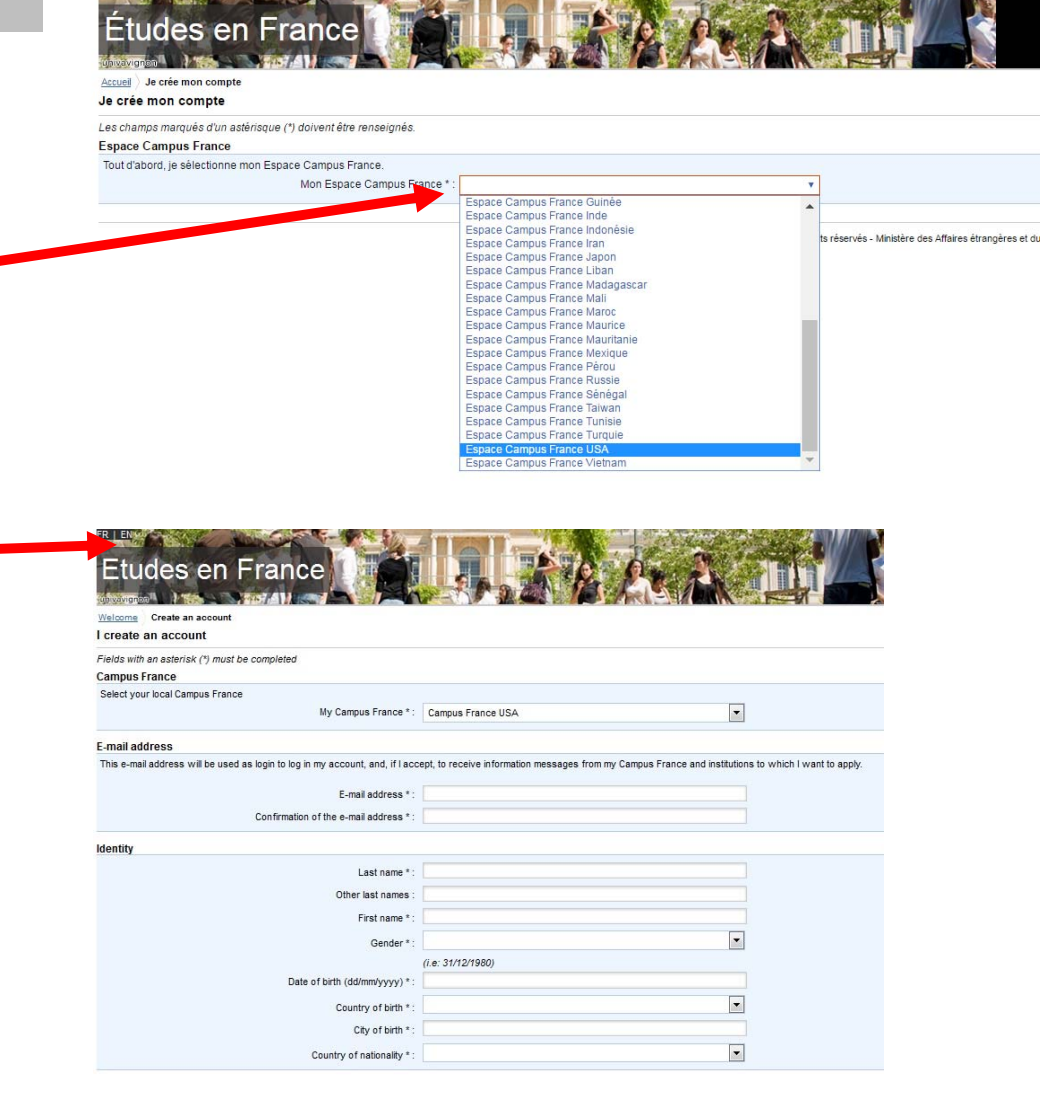

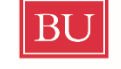

**Boston University Study Abroad** 

# *Creating your account account, page 4*

7) Forthe "ID" section, enter your passport info. (If you are in the process of renewing your passport, you can enter driver's license info.)

ID

8) Tick at least the first box; the others are up to you.

9)Click "Create an account"

## *Thisis just an example, of course; be sure to enter your own info!*

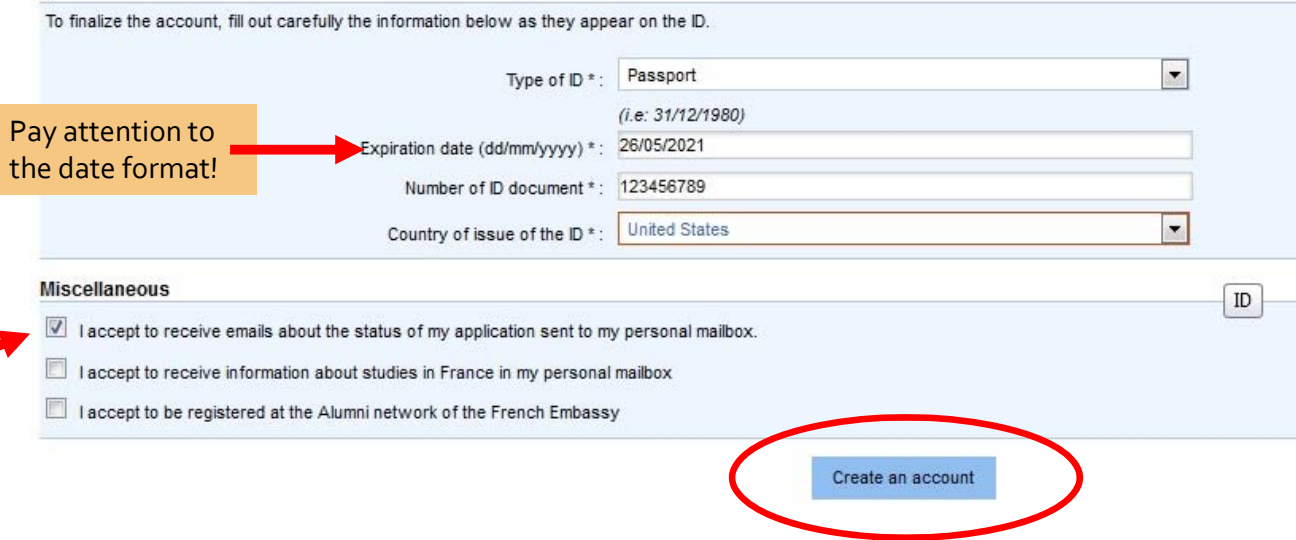

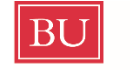

**Boston University Study Abroad** 

*Creating your account account, page 5*

Now you have to wait for Campus France to send you a link, to the email address you provided.Then you can verify/create your account.**You must doso within 24 hours.**

You will be prompted to choose <sup>a</sup> password…please use this one!

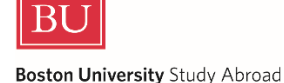

*You will receive an email from this address:*

**ne-pas-repondre.etudesenfrance@diffusion.diplomatie.gouv.fr**

Campus France password for Fall 2017:

**Busa‐617**

*It's better if we all use the same password they have no process for getting <sup>a</sup> new one if you forget yours, and it means your BUStudy Abroad program manager can log into your application to help you if you have trouble.*

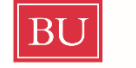

# *Starting your application, page <sup>1</sup>*

**Boston University Study Abroad** 

# OK, you've created your account!

# Now when you go back and sign in, it should look like this:

Click on the black bar for "Study abroad/exchange…"

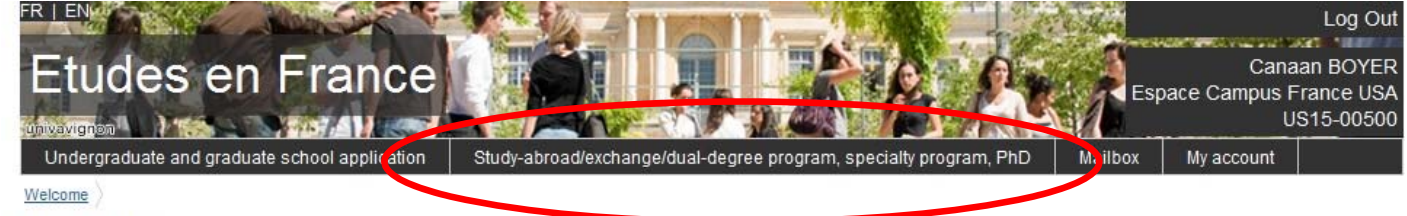

## **Reception**

Welcome to the Etudes en France app!

You are a study-abroad/exchange/dual-degree student, please fill out your application by clicking study-abroad/exchange/dual-degree program, specialty program, PhD at the top of this page. For more information, click here.

You are NOT a study-abroad/exchange/dual-degree student AND you have been accepted to an institution in France (ex language class, professional training, etc.), please fill out your application by clicking study-abroad/exchange/dual-degree program, specialty program, PhD at the top of this page. For more information, click here.

You are an undergraduate or graduate school candidate in France, please fill out your application by clicking Undergraduate and graduate school application at the top of this page. For more information, click here.

If you don't t know the available programs in France, please visit Campus France USA or ONISEP to help you find the program that suits you!

Sincerely, Campus France USA

Please "add" that you are a **study abroad/ exchange/ dual ‐degree student**

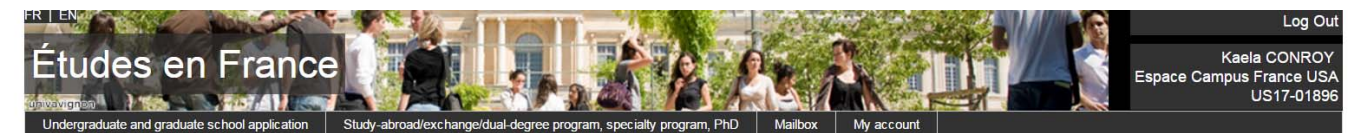

Welcome Study-abroad/exchange/dual-degree program, specialty program, PhD

### Study-abroad/exchange/dual-degree program, specialty program, PhD

 $\rightarrow$  1 - Finalize the procedure

Select your study program in France and upload your official acceptance letter. Select the category that applies to your situation.

#### Select a program

You can combine several programs (i.e. French as a foreign language program followed by a Master's degree program) You can't combine several degree seeking programs (i.e. 2 Master's programs)

Add: | I am a study-abroad/exchange/dual-degree student

 $\boldsymbol{\mathrm{v}}$ Add

 $\check{\mathbf{x}}$ 

**Personal information** 

Complete your file (personal information, education and diplomas, language tests,...)

Confirm the information and submit the application

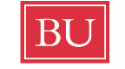

**Boston University Study Abroad** 

We'll go through this section piece by piece.

First, enter your information for your home university.

This is how it should look for a BU student. If you're from another school, enter your school's info.

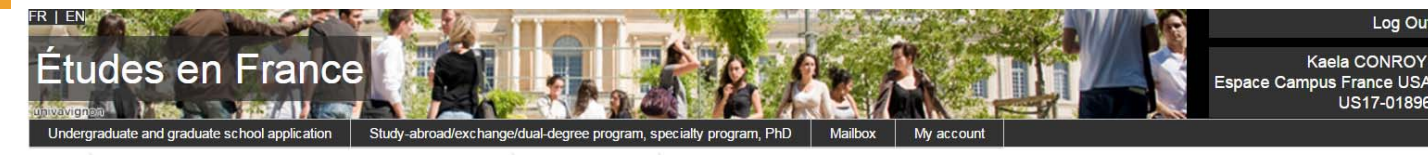

Welcome Study-abroad/exchange/dual-degree program, specialty program, PhD Finalize the procedure 1 am a study-abroad/exchange/dual-degree student

### I am a study-abroad/exchange/dual-degree student

You have received an official acceptance for an exchange/study abroad program with a French institution related to your home institution

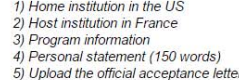

### 1) Home institution in the US

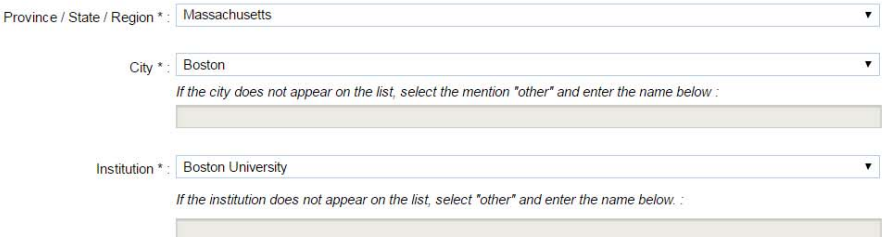

•

# **This slide is for Paris Internship Program students only. If you're in <sup>a</sup> different program, go to the next slide.**

## 2) Host institution in France

#### **Paris Internship**  $\blacktriangledown$ Institution<sup>\*</sup> Autre **Program** students: Campus \* If it is not on the list, Select "Other" and enter the name and the location (city) below. \* Boston University in Paris Institution \*: Fill out as shown here.  $City^*$ : Paris You'll have to type in the 3) Program information programdescription. Study-abroad/exchange/dual-degree program \*: Autre  $\blacktriangledown$ If it is not on the list, select the option "Other" and I enter the name below, \*: Characters.  $1000$ Description of the program The Paris Internship Program offers a semester of study and work in the hub of French and European business and culture. The program combines an internship with intensive French-language study and liberal arts courses. French faculty from local **IMPORTANT:**universities teach courses on contemporary France that are specifically designed for students in the Boston University Program. Make sure to enter the **exact program dates**, even if you plan to Field of study \* Languages and literature  $\vert \cdot \vert$ Level \*: Junior Year enter France earlier or stay later. format:dd/mm/yyyy format:dd/mm/yyyy • When entering the dates, watch Start date of the program \*: End date of the program \*: out for the format: **dd/mm/yyyy**

# **This slide is for Grenoble Science students only. If you're in a different program, go to the next slide.**

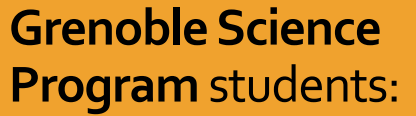

Fill out as shown here. You'll have to type in the programdescription.

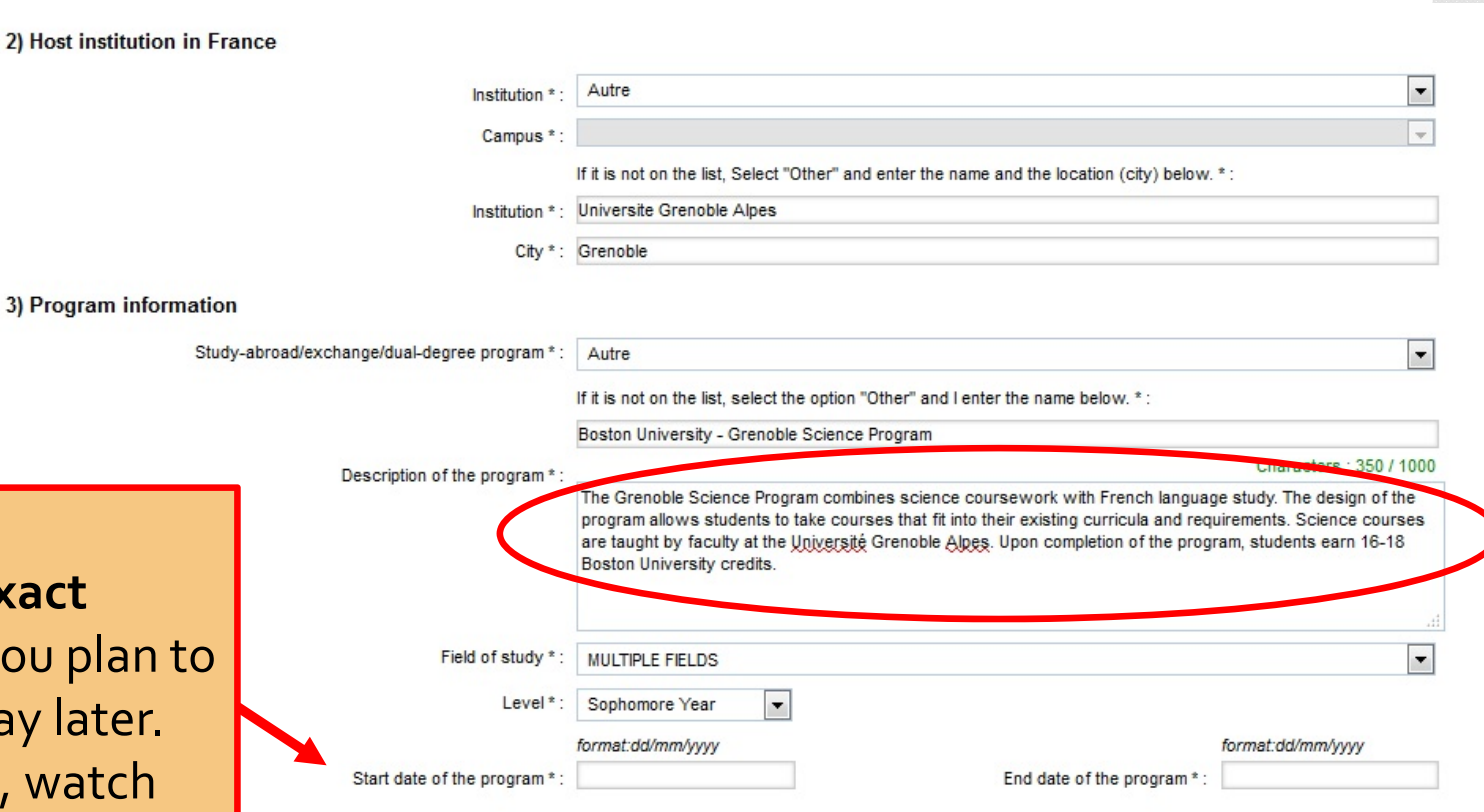

**IMPORTANT:**

- • Make sure to enter the **exact program dates**, even if you enter France earlier or stay later.
- When entering the dates, watch out for the format: **dd/mm/yyyy**

## **This slide is for students in all Fall France programs OTHER than the Paris Internship Program.**

Choose the appropriate host institution for your program from the drop‐downmenu.

The "Campus" should fill in automatically, unless otherwise noted.

The "Program Information" section should also auto‐ populate; youwill still need to enter program dates.

## **IMPORTANT:**

- • Make sure to enter the **exact program dates**, even if you plan to enter France earlier or stay later.
- • When entering the dates, watch out for the format: **dd/mm/yyyy**

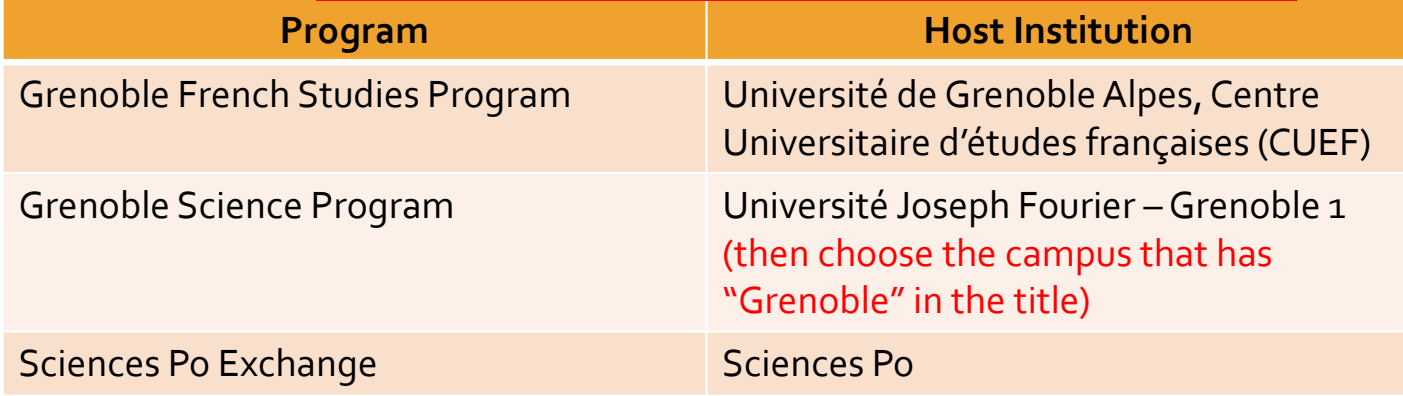

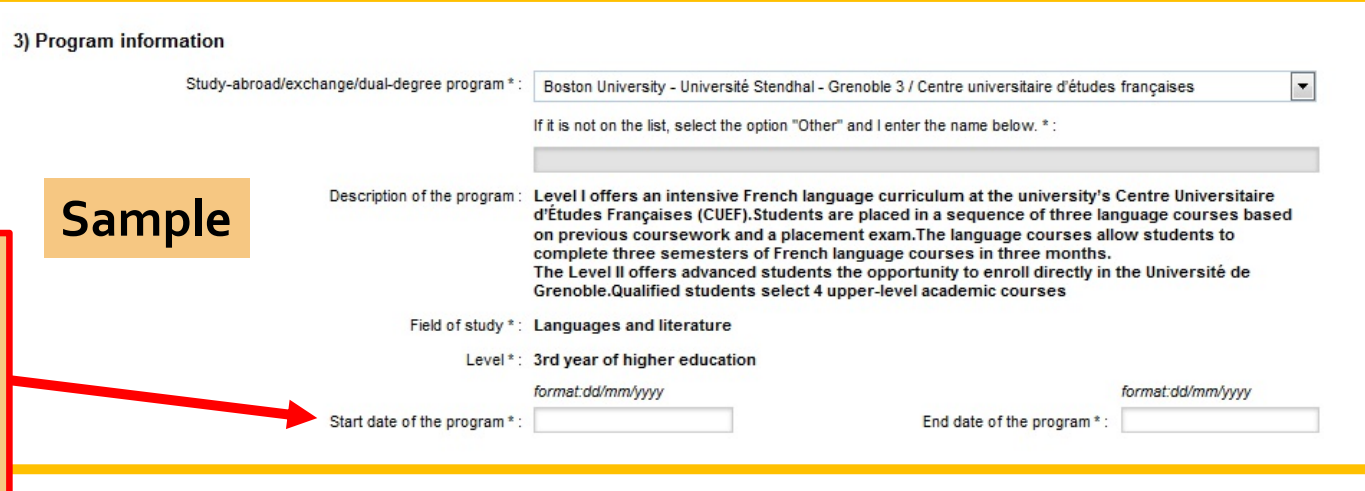

**This slide is for students in all Spring France programs OTHER than the Paris Internship Program.**

Choose the appropriate host institution for your program from the drop‐downmenu.

The "Campus" should fill in automatically, unless otherwise noted.

The "Program Information" section should also auto‐ populate; youwill still need to enter program dates.

## **IMPORTANT:**

- • Make sure to enter the **exact program dates**, even if you plan to enter France earlier or stay later.
- • When entering the dates, watch out for the format: **dd/mm/yyyy**

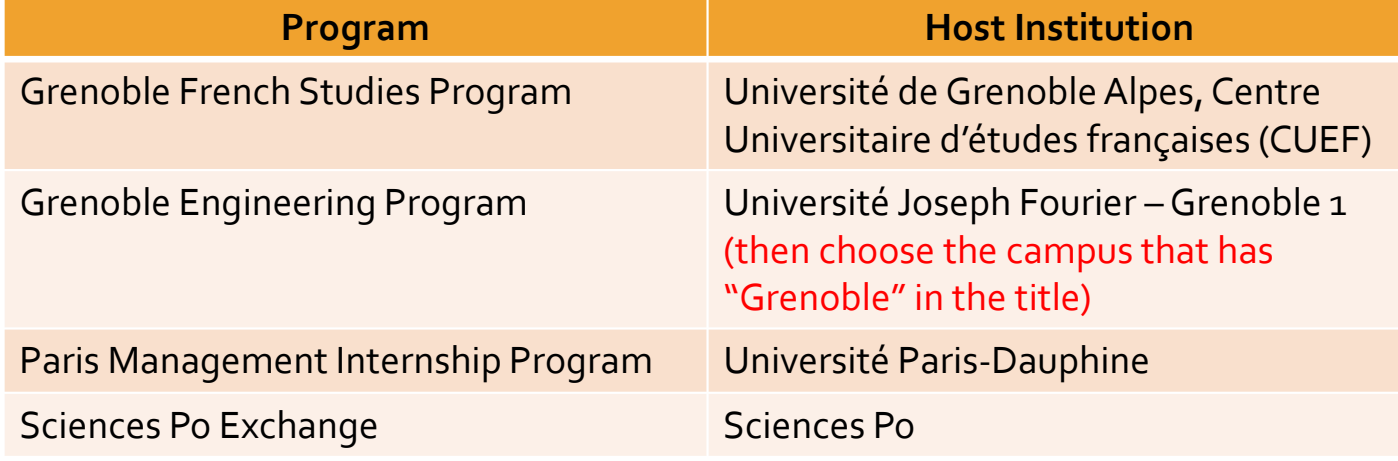

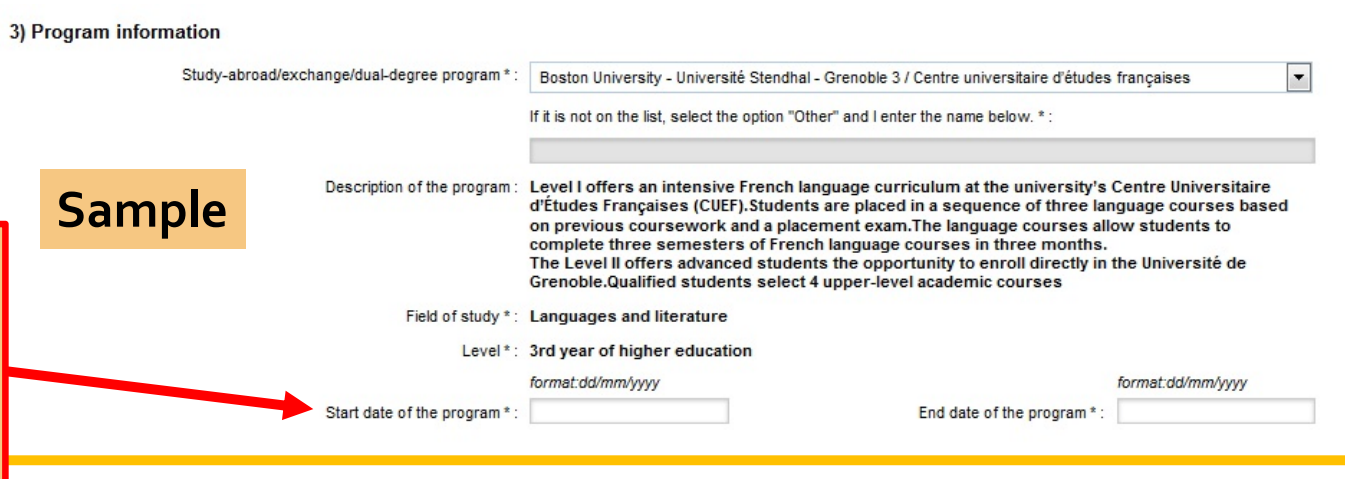

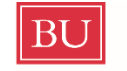

**Boston University Study Abroad** 

*Entering program details, page <sup>4</sup>*

Complete the personal statement (change program name if necessary).

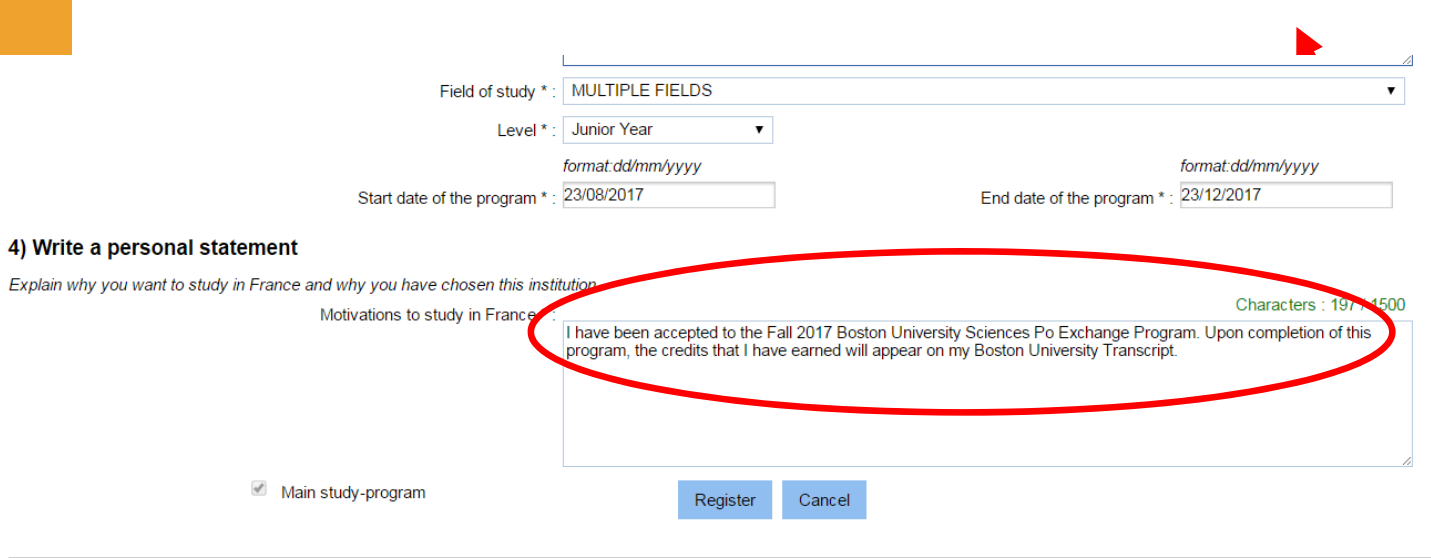

Tous droits réservés - Ministère des Affaires étrangères et

# You **need to upload yourCampus France letter**, sent to you by your program manager.

You can take a picture ofthe letter on your phone and upload as JPG

**Click register** 

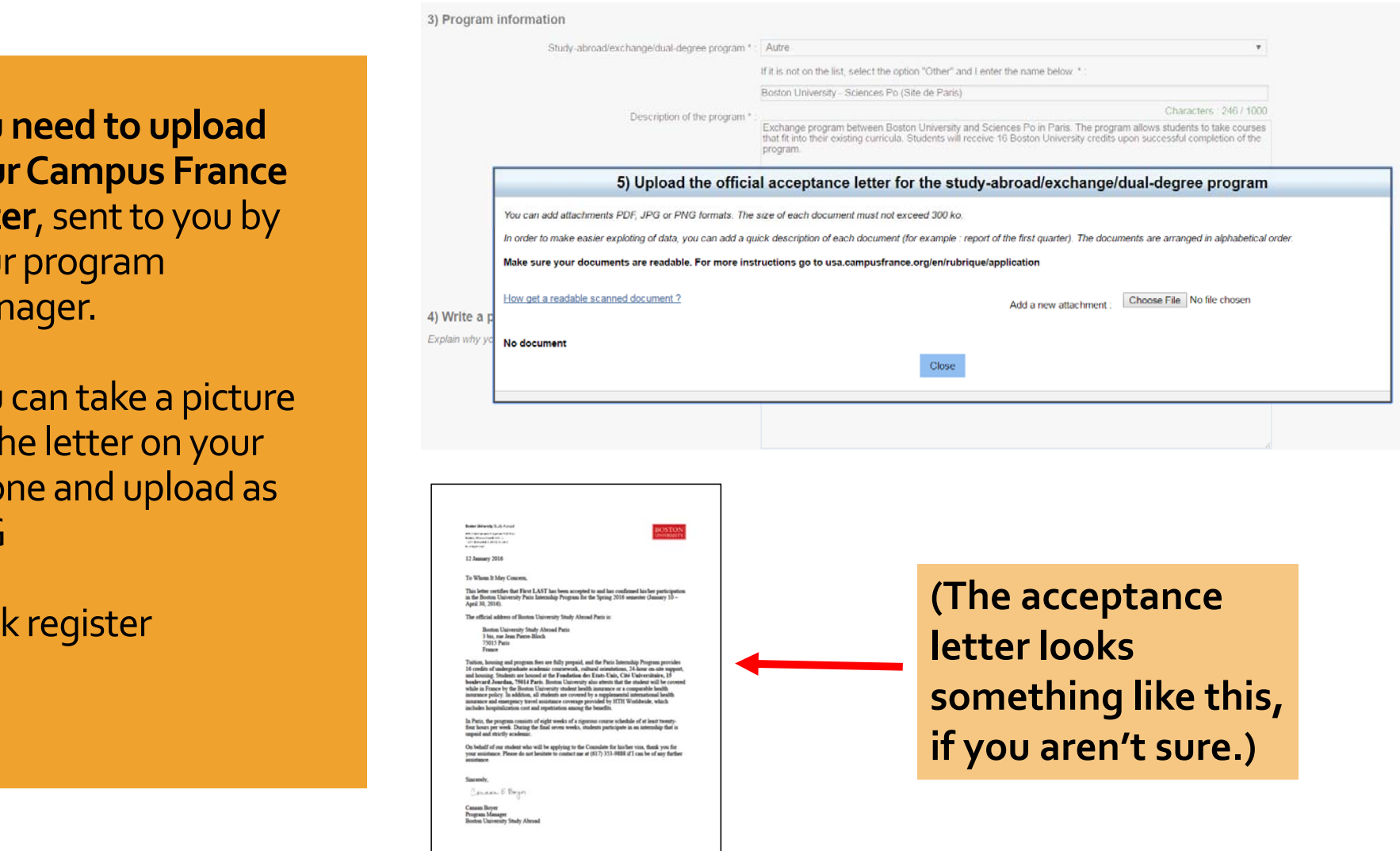

# Click on "Personal Information"

# Now complete each of these three sections

#### Study-abroad/exchange/dual-degree program, specialty program, PhD

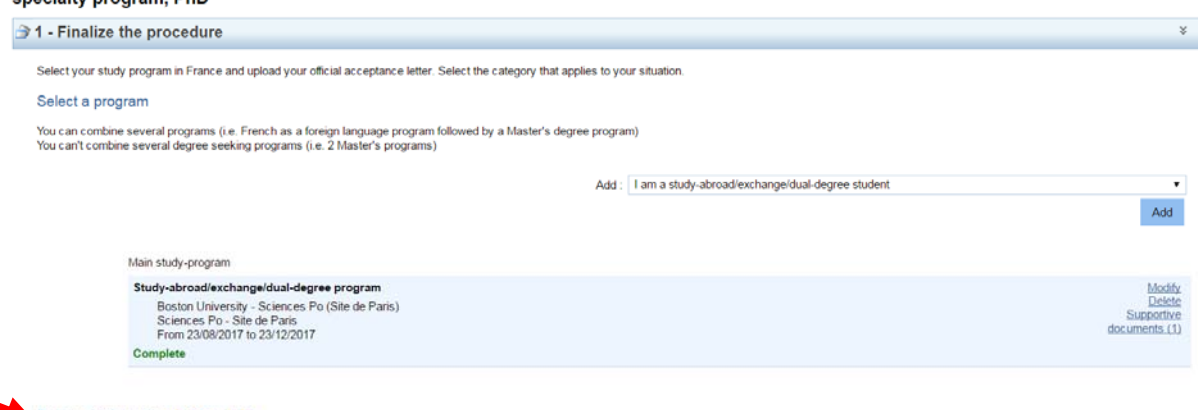

## Personal information Incomplete

Complete your file (personal information, education and diplomas, language tests,...)

#### Confirm the information and submit the application

Make sure you have filled out the form correctly before you submit it to Campus France USA. Warning : this is your final choice.

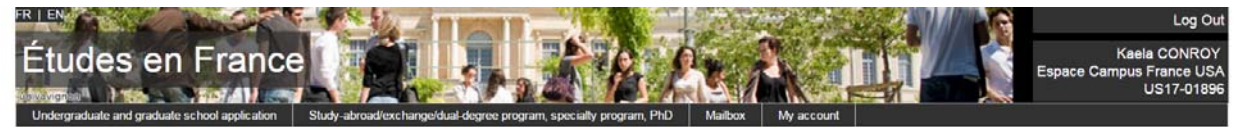

dual-degree program, specially program, PhD Finalize the procedure Personal information

### **Personal information**

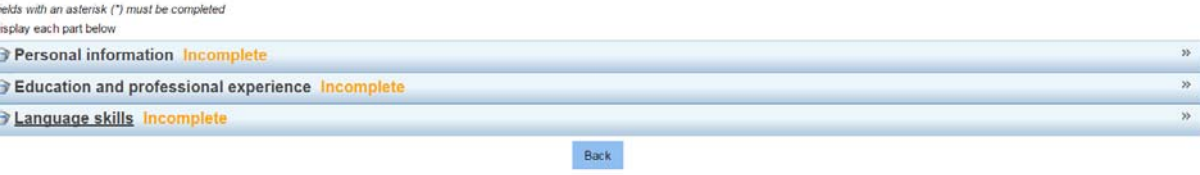

# BU

*Entering personal info, page <sup>2</sup>*

**Boston University Study Abroad** 

The page will now look like this.

Start by opening the "Personal **I**nformation" tab.

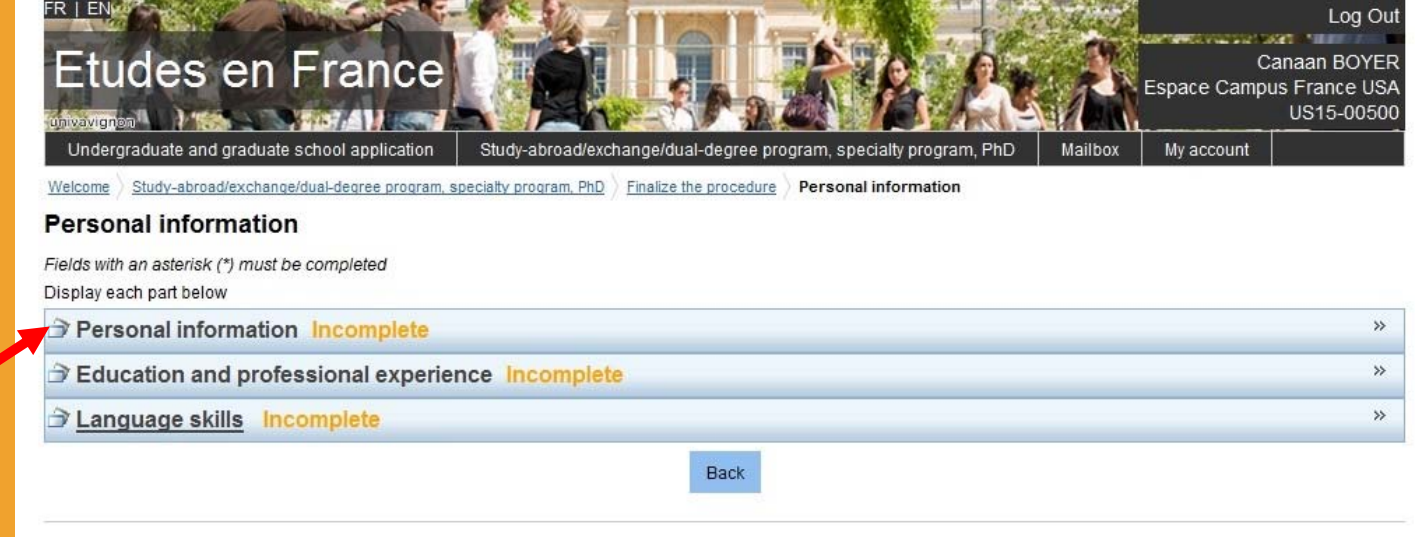

For some programs, the "Education" and "Language Skills" section should be marked **complete**; you just have to do the "Personal Information"tab. **Lucky you!**

# *Entering personal info, page 3*

Bl

**Boston University Study Abroad** 

Here, you must upload a scan of an <u>ID photo</u>. The one you get your for your visa application is perfect. **This must be aJPEGofless than50KB.**

For "Identity", the fields should auto‐populate based on the IDyou used to create your account. Here you mus uploada goodscanof your passport photo/signature pages or your driver's license **This must be aPDF ofless than 300KB.**

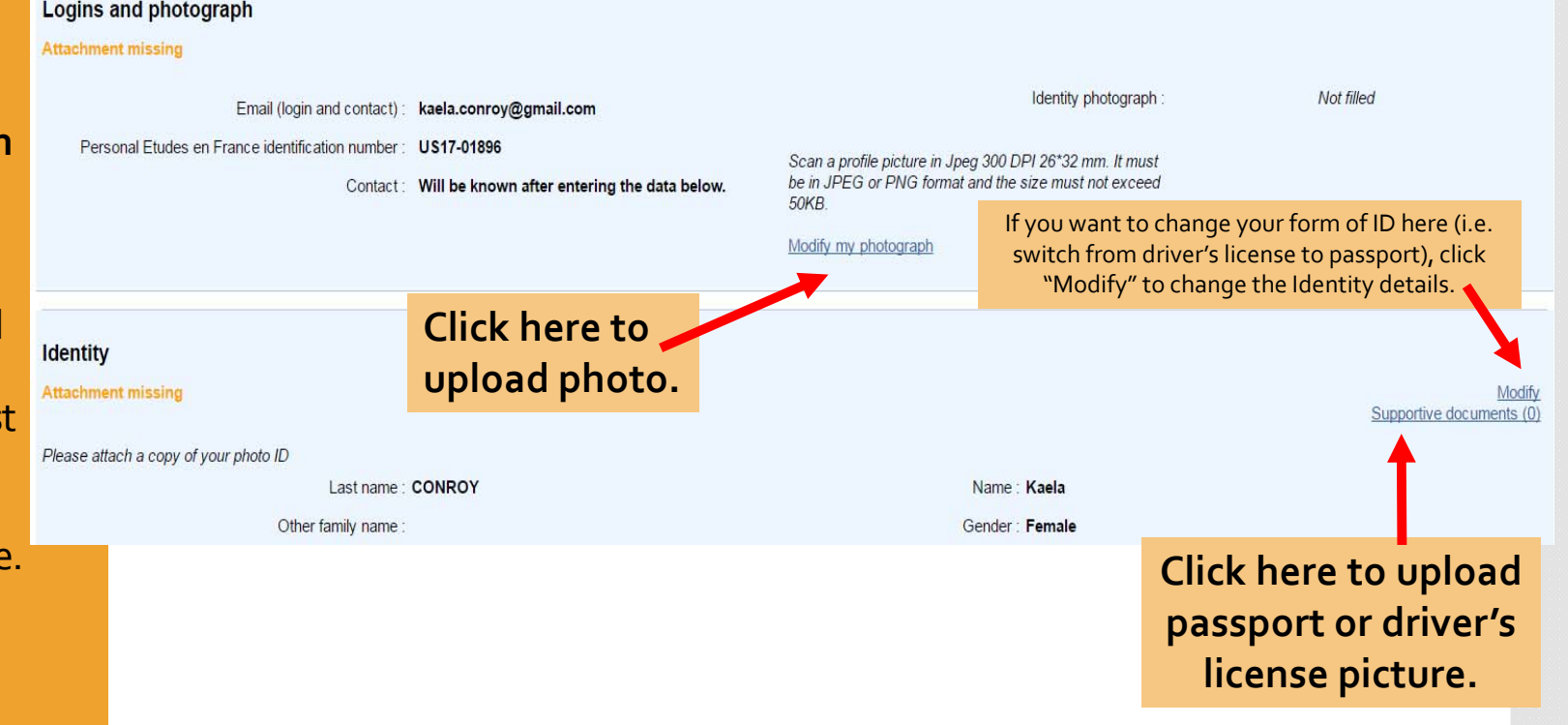

It can be tricky to ge<sup>t</sup> these scans to be the right size, making sure they are clear and readable.You may have to play around with them to ge<sup>t</sup> it right; try using "Paint" on <sup>a</sup> PC or making <sup>a</sup> screenshot you can resize. Ask <sup>a</sup> friend for help!

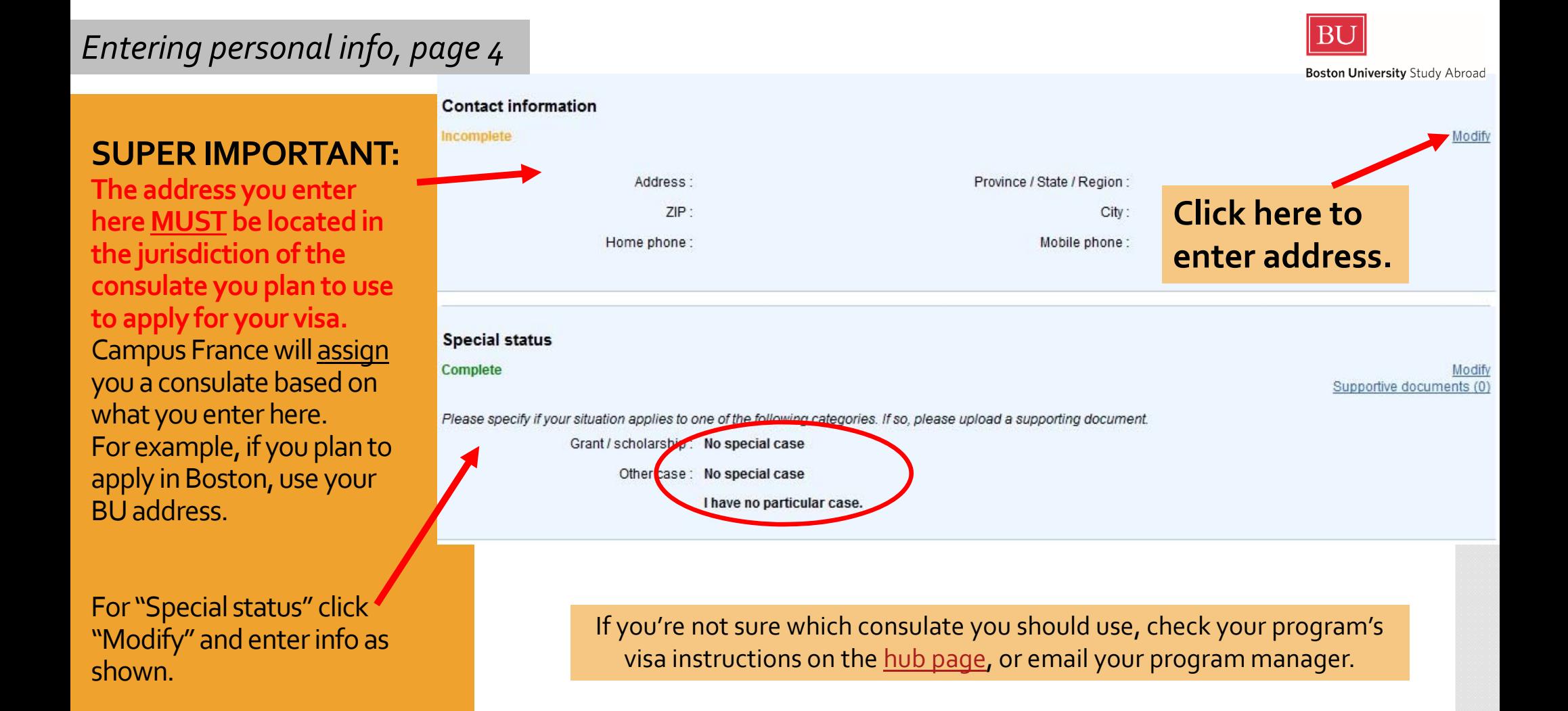

# *Entering education info, page <sup>1</sup>*

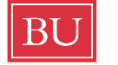

**Boston University Study Abroad** 

Your"Personalinformation" tab should nowsay complete.

**Let's move on to the "Education" tab.**

Goodnews: you canskip the resume.

Click the "Add" button toadd "A year of higher education".

Remember: If you're in the **Grenoble Engineering or French Studies, Sciences Po** or **Paris Management program**, the "Education" and "Language Skills" section should be complete; you can move ahead to slide 22!

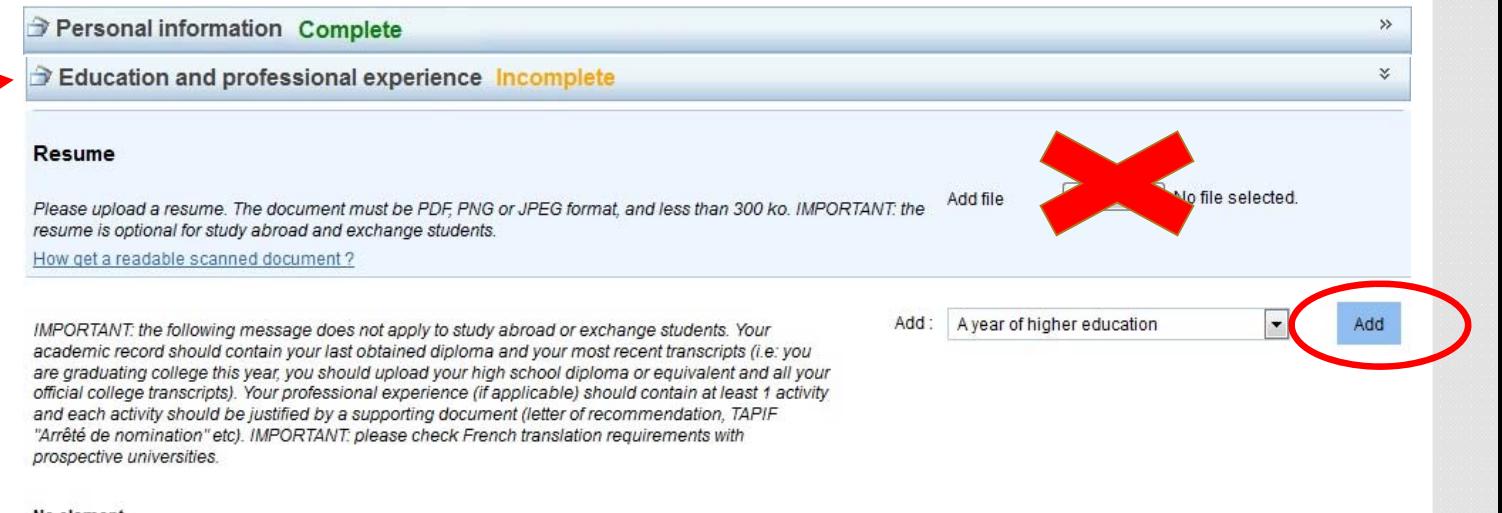

No element.

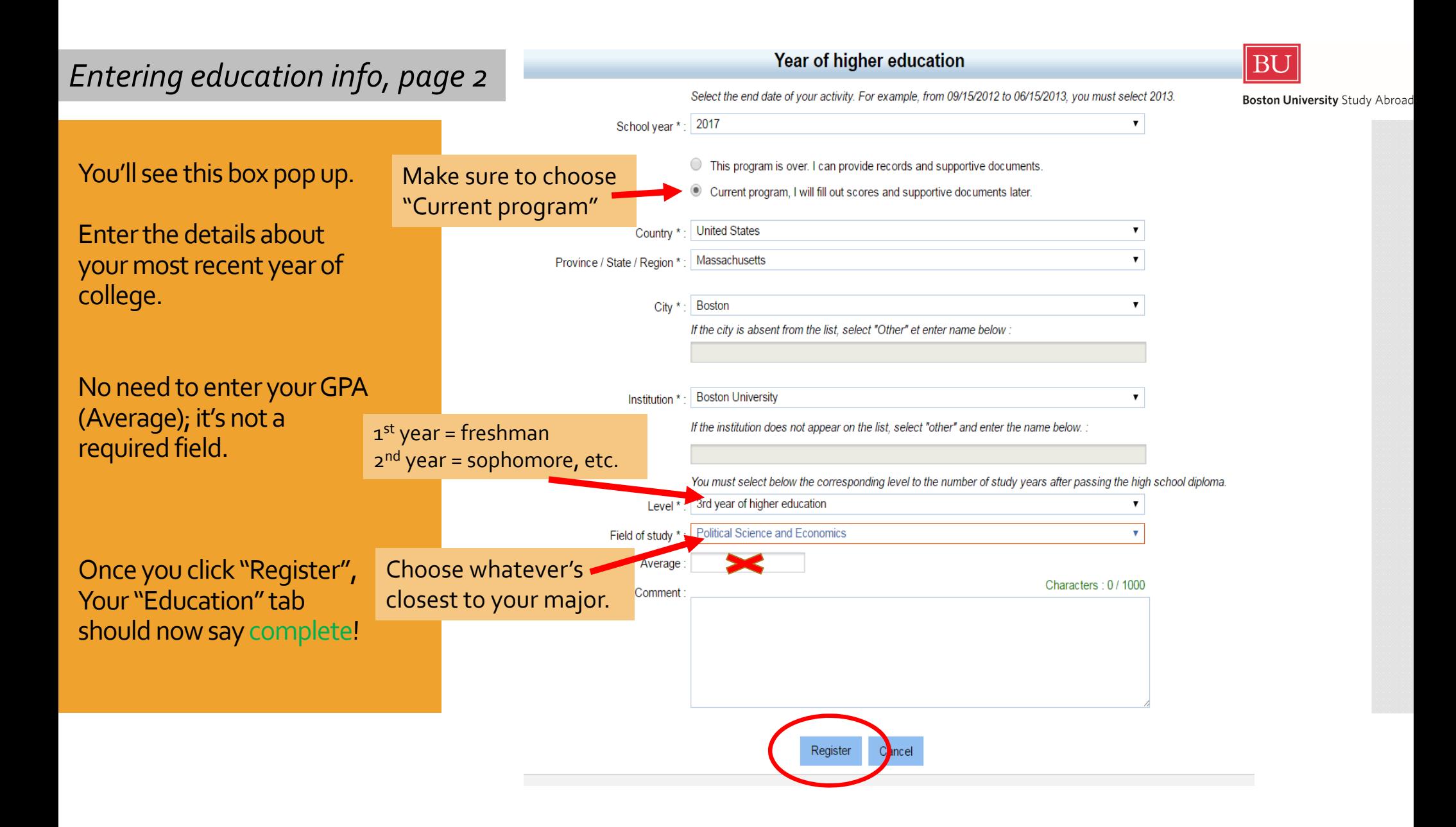

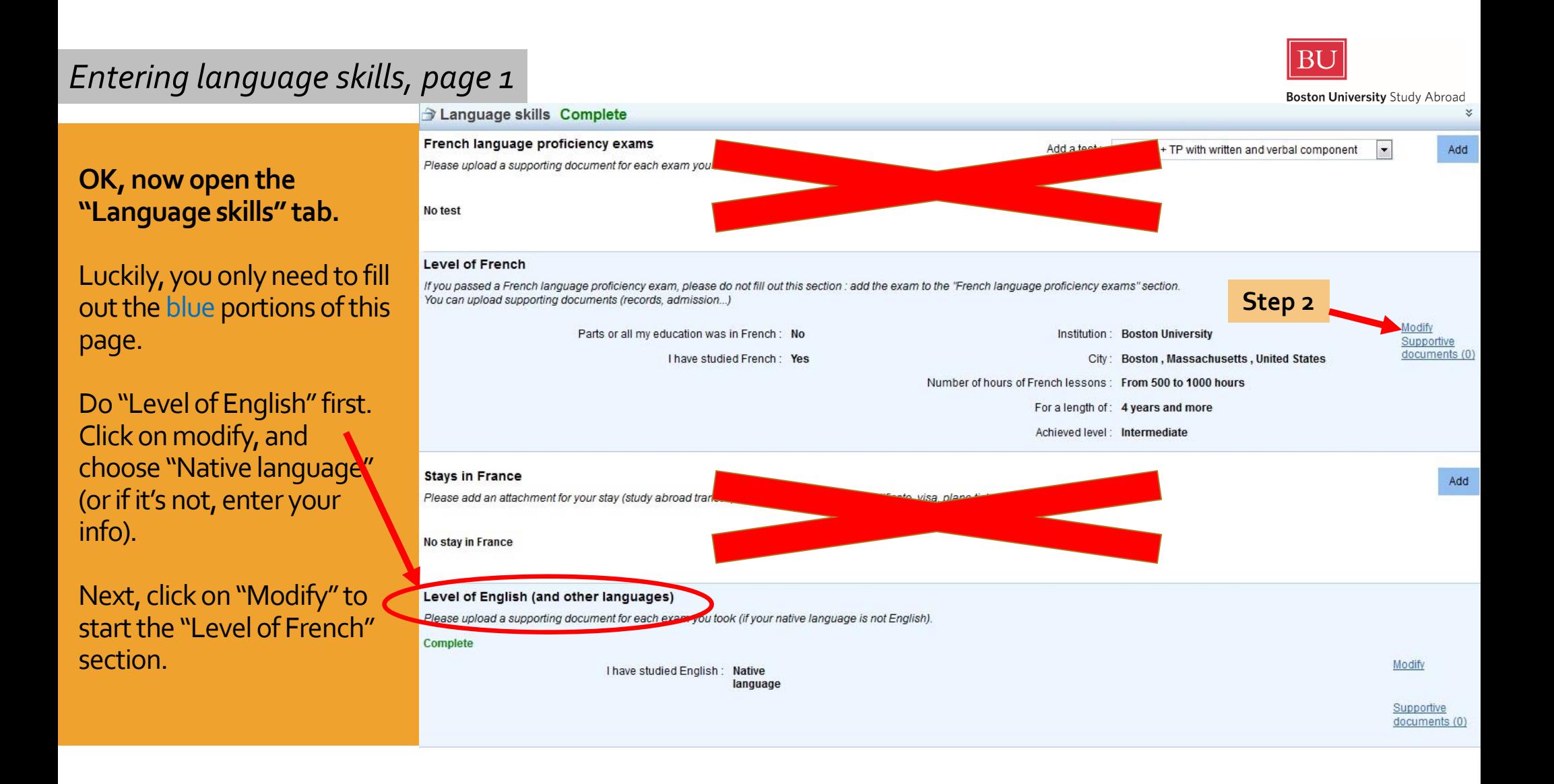

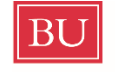

# *Entering language skills, page <sup>2</sup>*

-Boston University Study Abroad

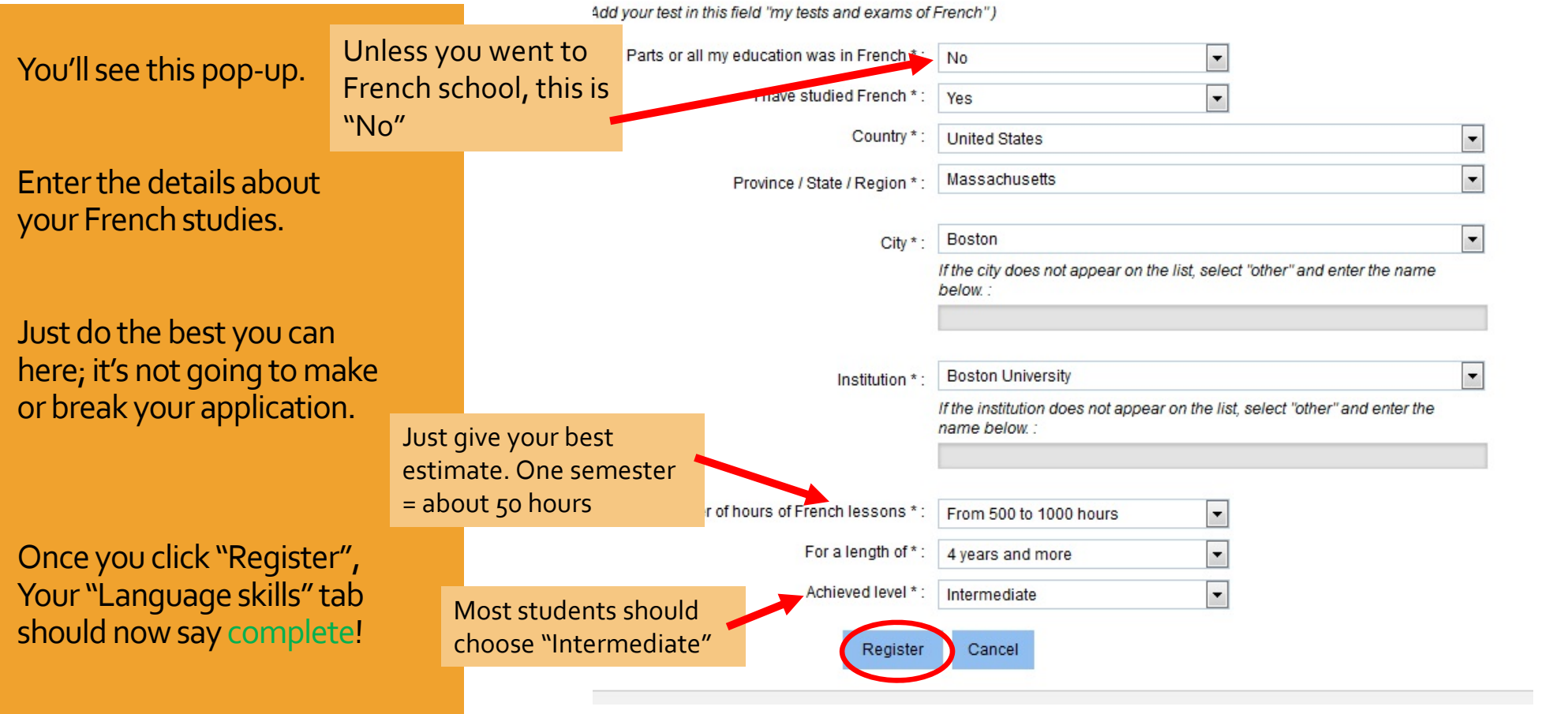

# *Submitting application, page <sup>1</sup>*

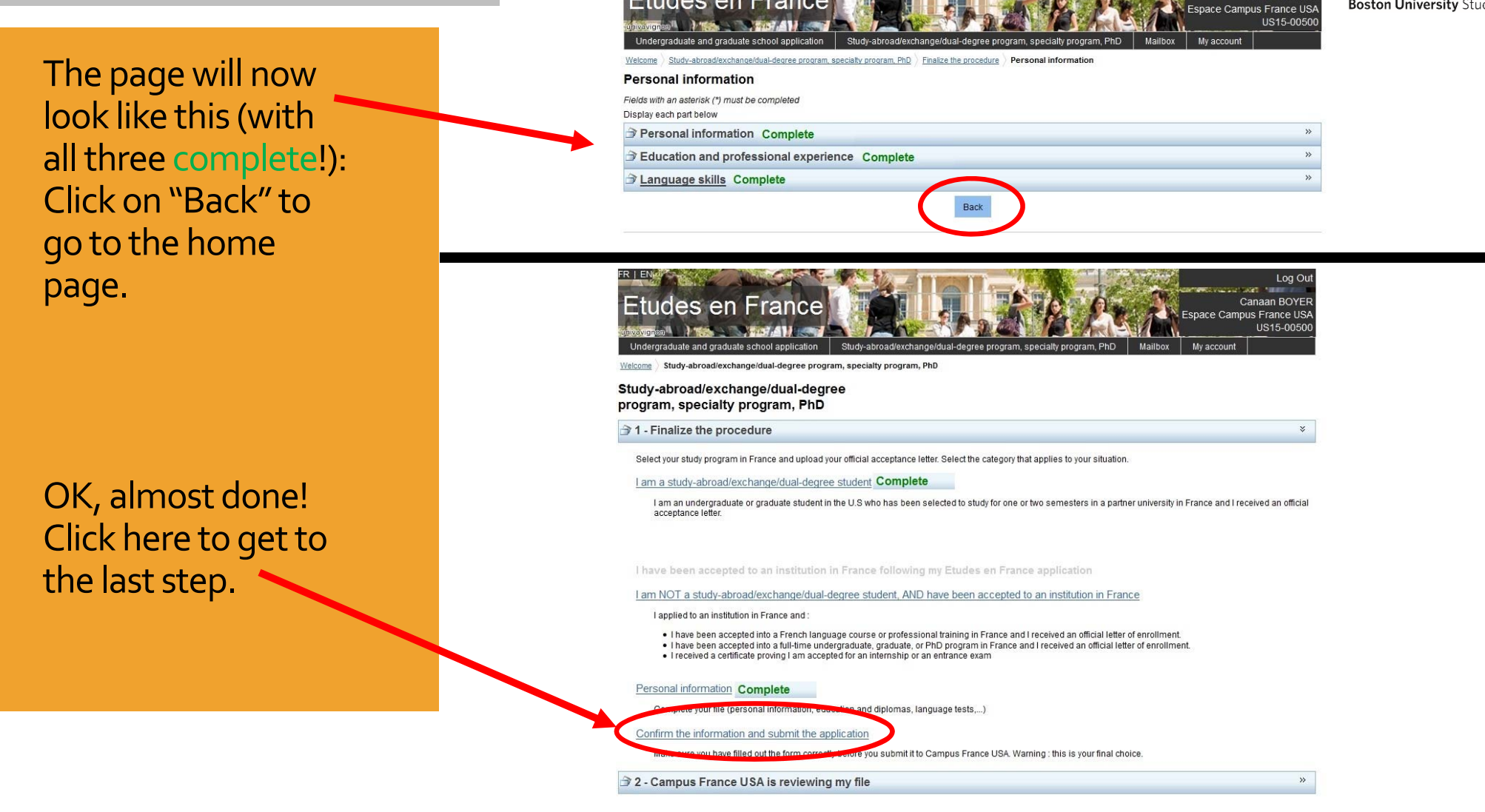

Etudes en France

BU

Log O Canaan BOYER

**Boston University Study Abroad** 

# BU

**Boston University Study Abroad** 

# *Submitting application, page <sup>2</sup>*

All you have to do here is click twice.

**Congrats!You're done with the online portion.**

Now you just have to mail them your payment.

**Read on…**

Confirm the information and submit the application Make sure you have entered the information requested or complete your file.

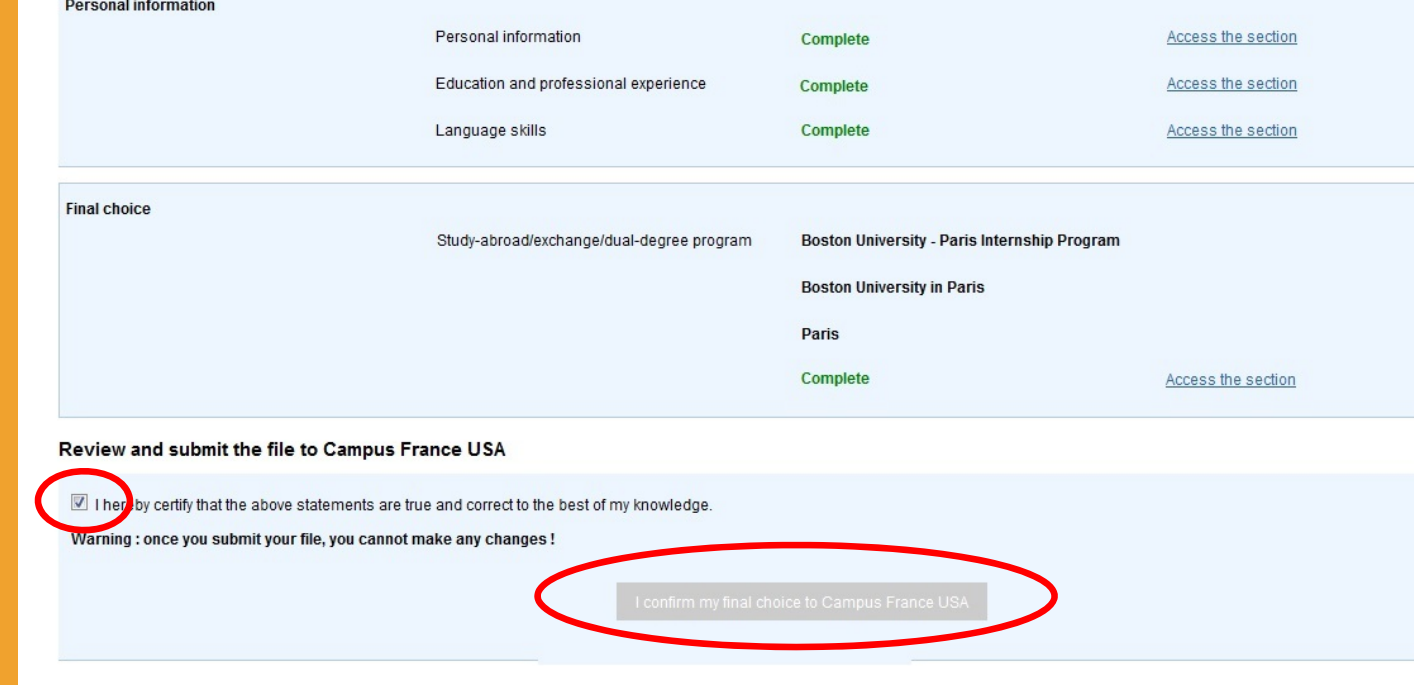

Congrats, you've completed the online portion  $\mathbb{O}% _{k}(G)$ 

Now, time to: 1) *make a payment* 2) *mail your application materials*

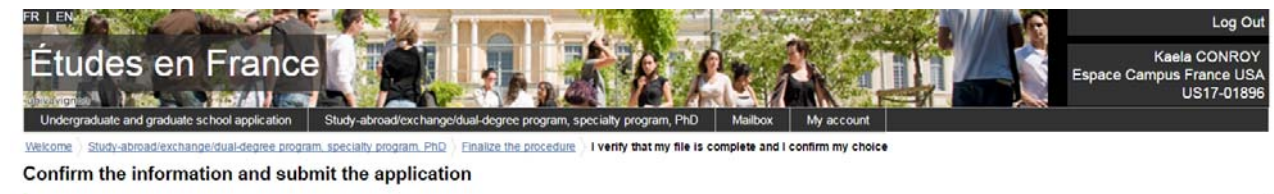

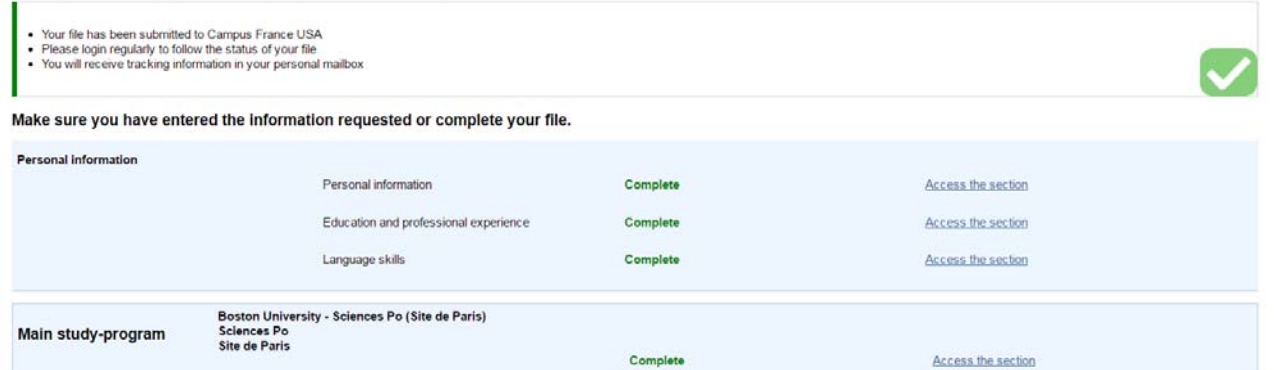

# You can choose tomake <sup>a</sup> payment online or mail in a money order.

*(A money order can be purchased at your* bank, the post office or CVS...)

Your Campus France IDnumber can be found in the upper right hand corner when you are logged into your account

### **CAMPUS FRANCE ONLINE PAYMENT**

- The fee for Campus France is \$180.00
- . If you wish to pay online using a credit or debit card, please enter your Campus France ID number (USXX-XXXXX) issued when you created an Etudes en France account
- Caution: if your last name is different from the cardholder' name, please enter it next to the Campus France ID number as such: "Last name" US16-23521
- . Click the Online payment button at the bottom of the page to enter your credit or debit card information
- . The purchase will appear on your bank statement under the name MCUFEU authorize.net

Once you receive the message that your transaction has been approved, you must return to Etudes en France to make sure your file has been submitted.

Submitting payment does NOT automatically complete your application. After paying, you must return to the application and:

- Check your dossier
- Go to the Confirm the information and submit the application tab
- Click the I confirm my final choice to Campus France USA button

Your application will be finished only after you have clicked «I confirm my final choice to Campus France USA» and received an e-mail message confirming successful receipt of your application.

For refund inquiries, contact: cfaccounting@ambafrance-us.org More information at http://www.usa.campusfrance.org/en/rubrique/application

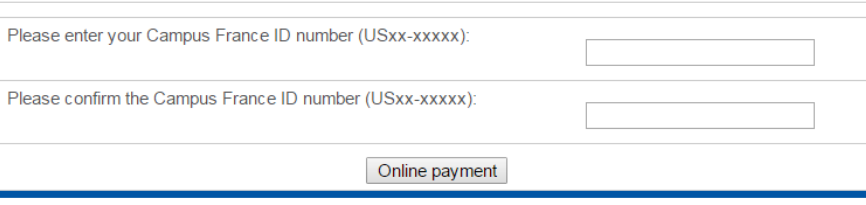

# **Whatitems do I need to mail??**

# **Where do I send them??**

- 1) Copy of your Campus France letter (acceptance letter in English)
- 2) Confirmation of paymen<sup>t</sup> (either print your online paymen<sup>t</sup> confirmation, or send money order with ID # written on it)

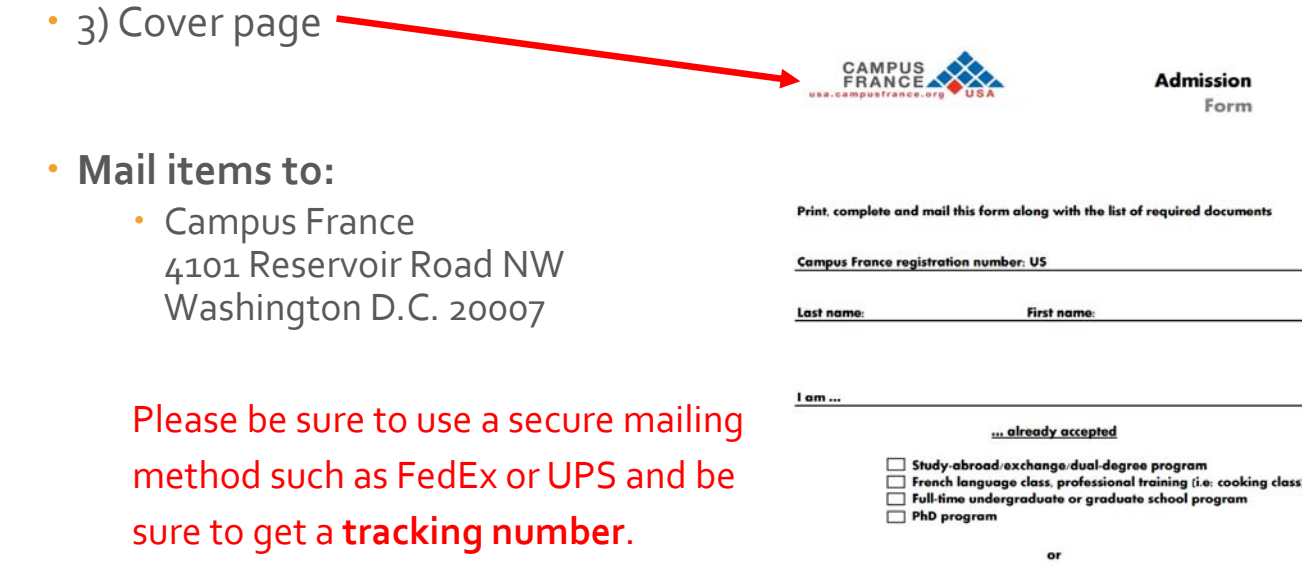

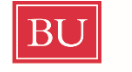

**Boston University Study Abroad** 

**Then you just need towaitfor your confirmationmessages!**

Within 3 weeks after Campus France has received your postal mail, and if your file is comple<sup>te</sup>, a notification will be sent to the email you provided enabling you to book an appointment online with your assigned French consulate. The two documents from Campus France that you need to print out for your visa appointment are:

- •*The emailstating yourCampus France fee has been processed*
- •*The emailstating that yourCampus France application has been processed*

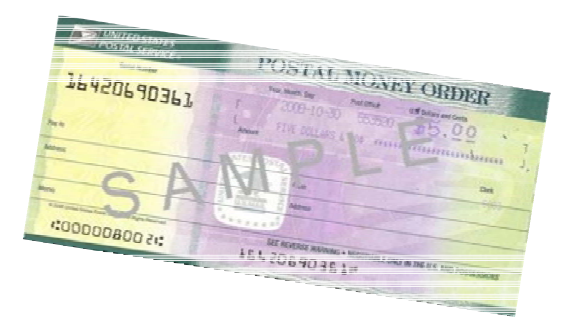

## *Confirmation messages*

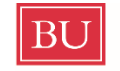

**Boston University Study Abroad** 

Rememberto print these and bring them to your visa appointment.

While you're waiting for them, you can prepare your other visa materials.

Go back to your program's hub page for more instructions.

*That's itfor Campus France! Good work.*

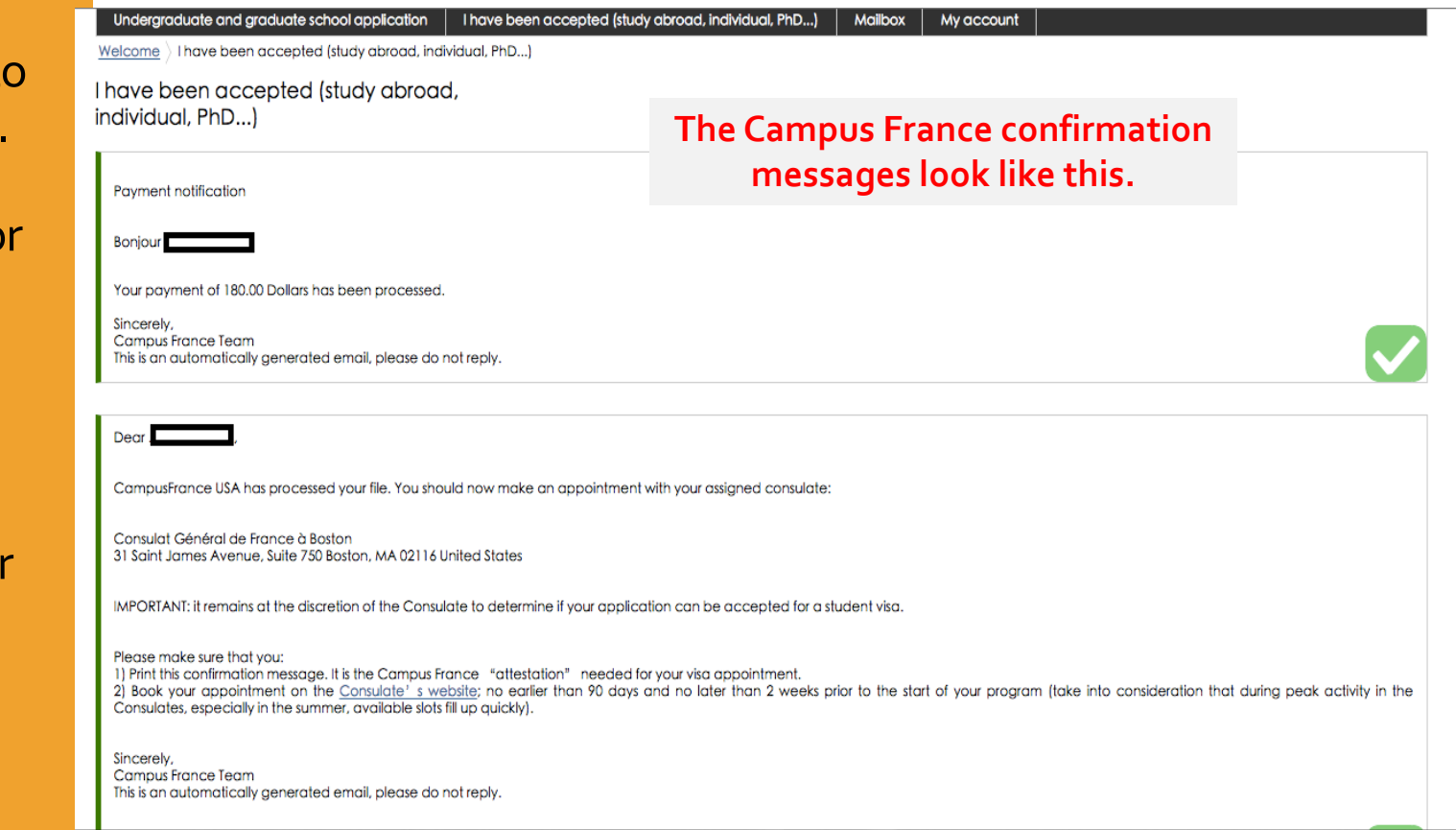